# eセールスマネージャーと AzureADとのSAML連携設定手順書

ソフトブレーン株式会社

効率化の最後の聖域へ

**BOFTBRAIN** Co., Ltd.

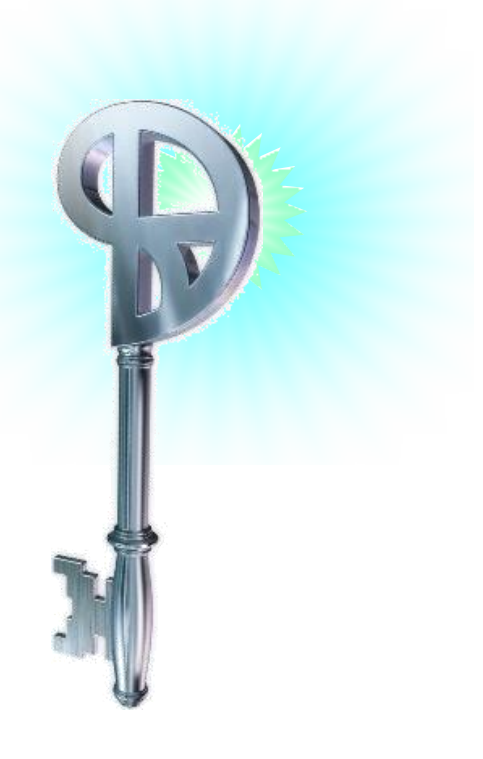

eセールスマネージャーRemixとAzureADとのSAML連携の前提条件

### **<eセールスマネージャーRemixとAzureADとのSAML連携での前提条件>**

eセールスマネージャーRemixとAzureADとのSAML連携をされる場合、 eセールスマネージャーRemixが**「R5.3.14.0」以上**である必要があります。 **「R5.3.14.0」未満の場合、**事前にeセールスマネージャーRemixの リビジョンアップを実施ください。

### **<注意事項>**

・スマートフォン、タブレットでのeSMアプリ版はクライアント証明書認証には対応 しておりません。

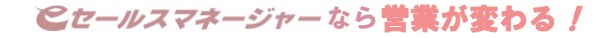

# **<AzureAD側の設定>**

①[Azure Portal](https://portal.azure.com/) の左側のウィンドウで、 **[Azure Active Directory]** を選択します。 **[エンタープライズ アプリケーション]** を選択後 **[すべてのアプリケーション]** を選択します。

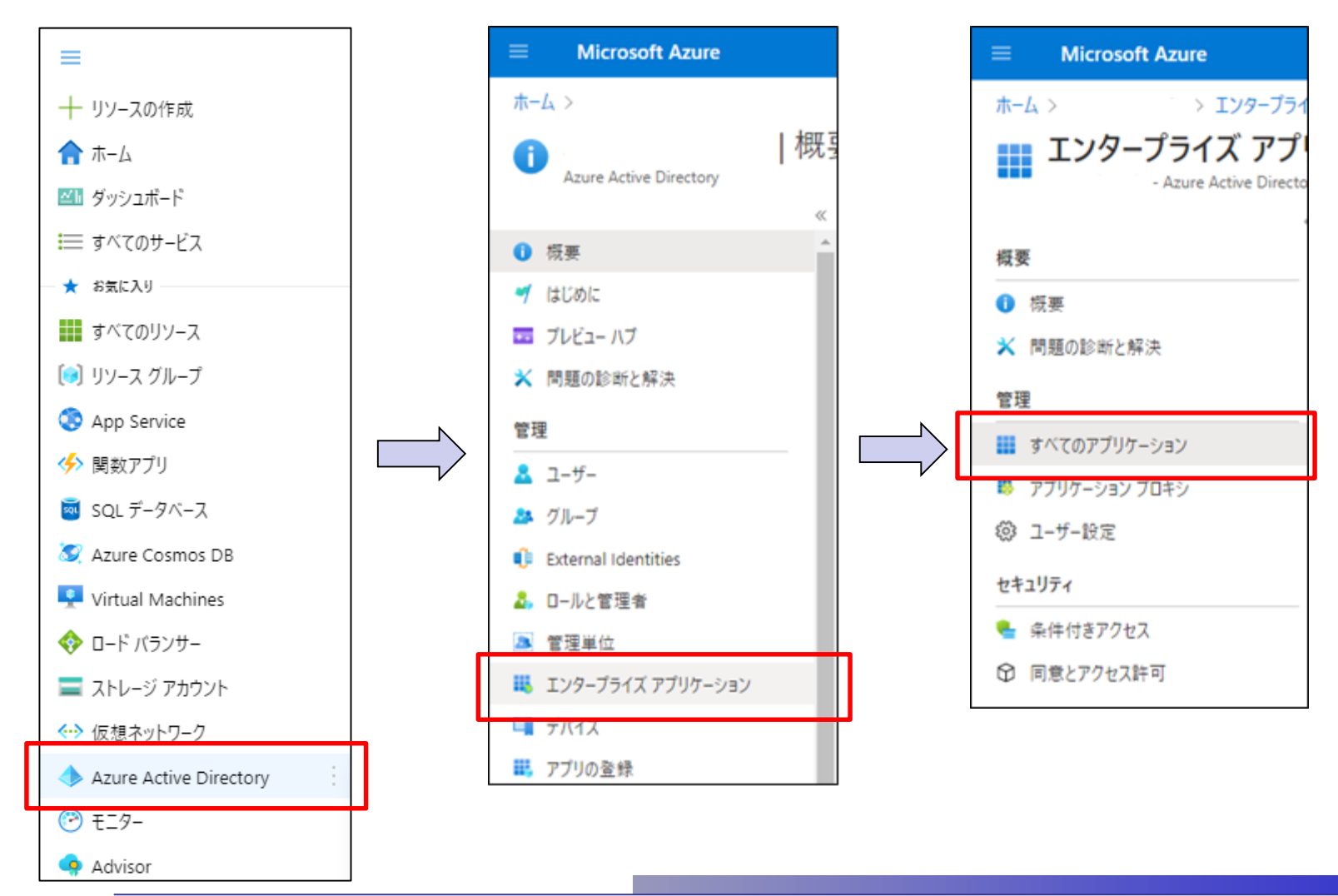

All Rights Reserved, Copyright © 2021 SOFTBRAIN Co.,Ltd. ■ マンクリングレールスマネージャーなら**営業が変わる!** 

## **<AzureAD側の設定>**

②ウィンドウの上部の **[新しいアプリケーション]** を選択します。

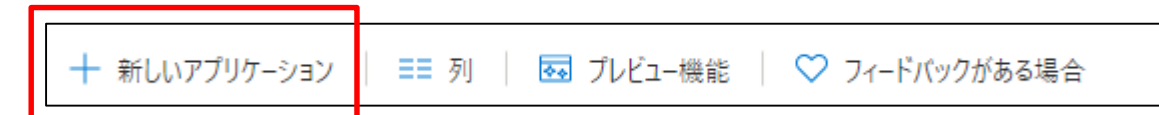

③[検索] ボックスに「**E Sales Manager Remix**」と入力します。 結果一覧から **[E Sales Manager Remix]** を選択し「名前」を適宜編集し「作成」クリックします。

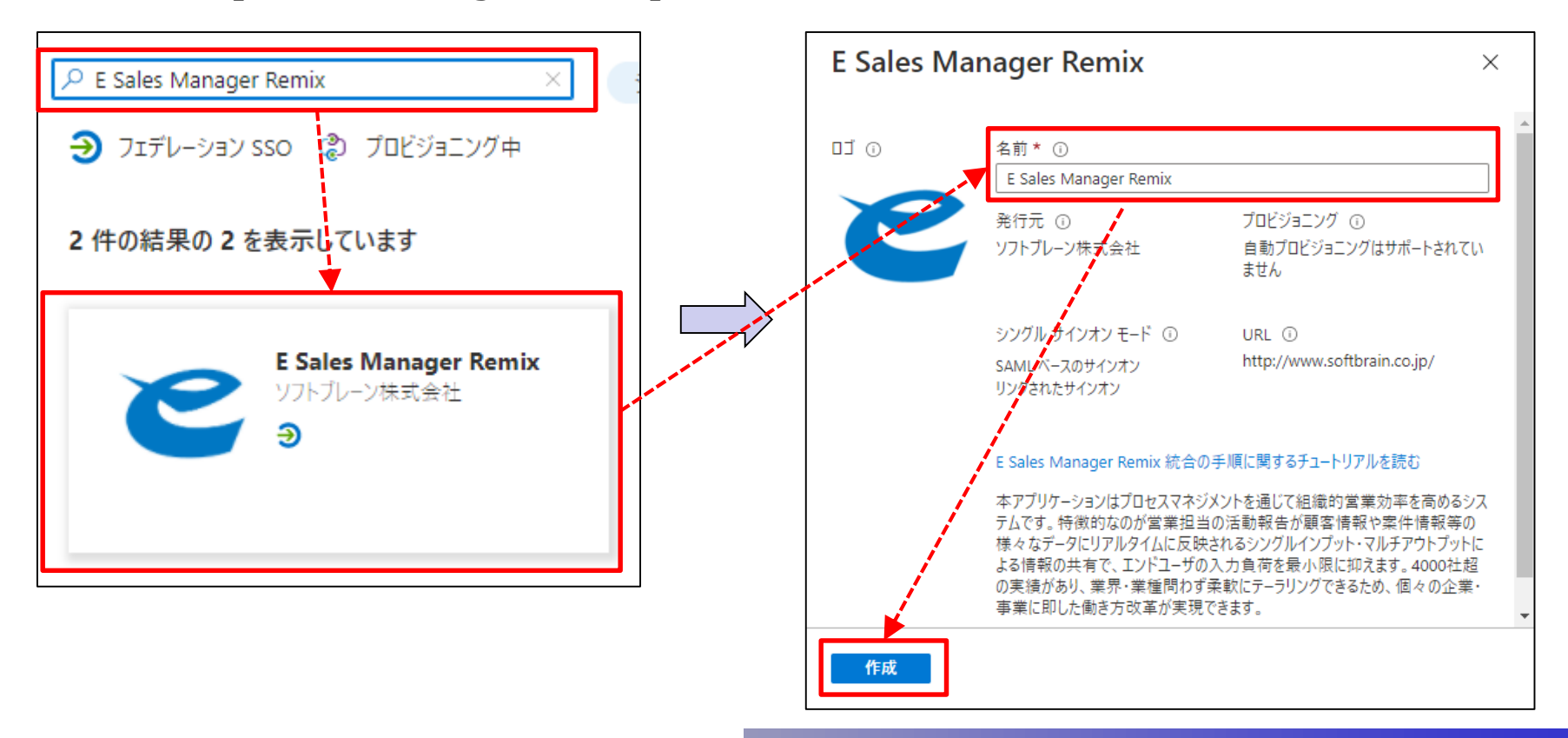

### **<AzureAD側の設定>**

④Azure Portal の **E Sales Manager Remix** アプリケーション統合ページで、 **[シングル サインオン]** を選択し、**[SAML]** を選択します。

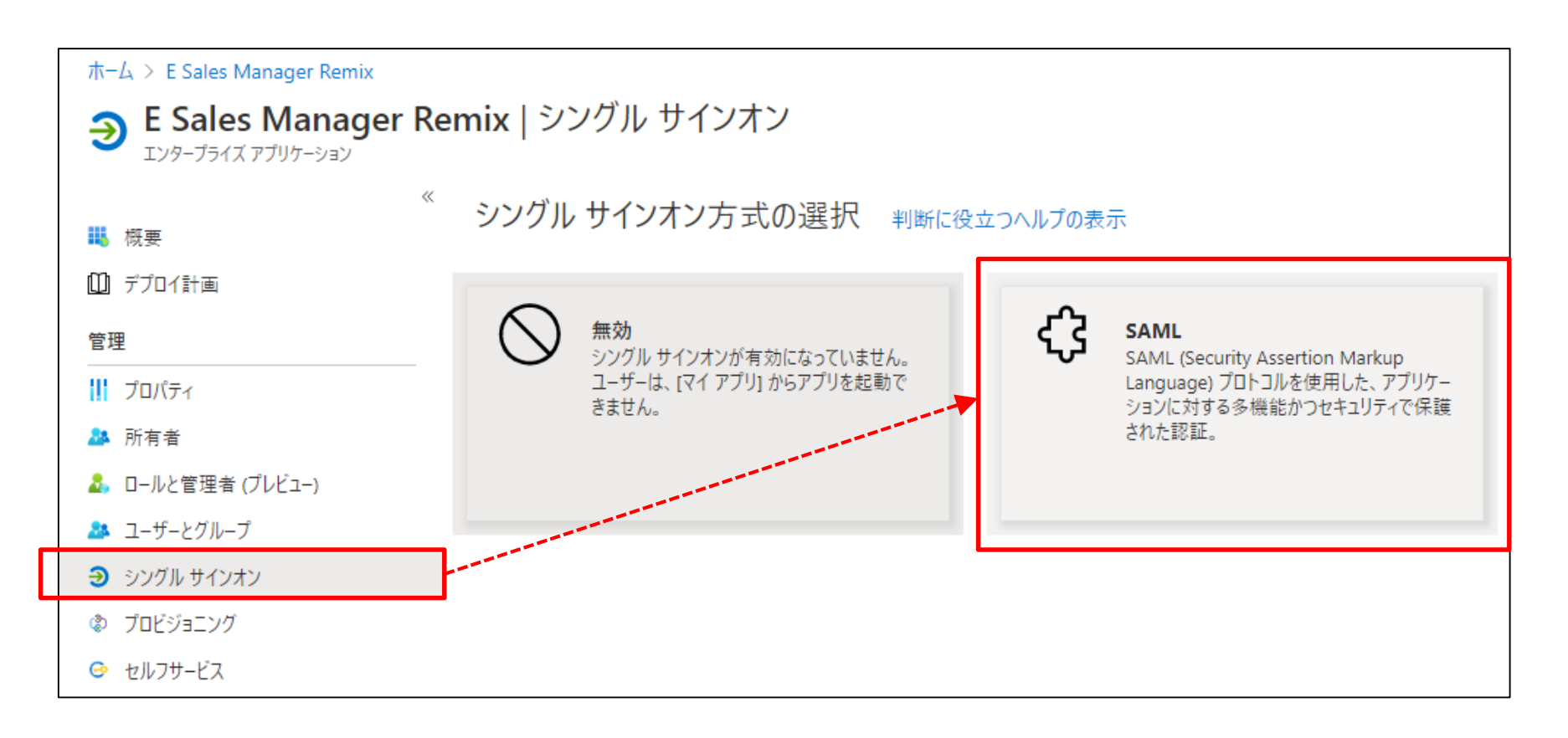

### ⑤**SAMLによるシングル サインオンのセットアップ**の**[基本的なSAML構成]**の**[編集]**を選択します。 **<AzureAD側の設定>**

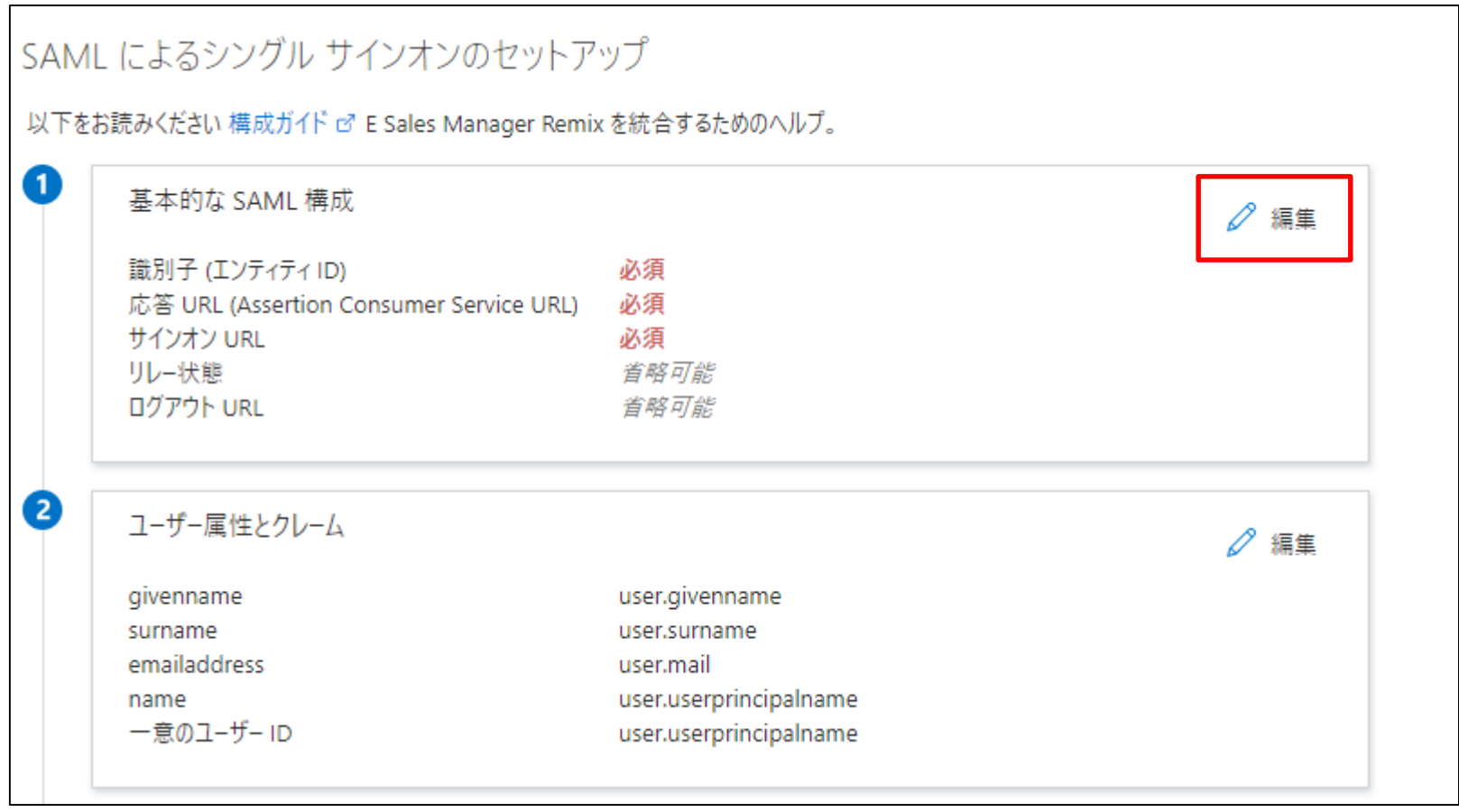

# **<AzureAD側の設定>**

⑥**[基本的なSAML構成]**より**[識別子][応答URL][サインオンURL]**を以下の通り設定し[保存]を選択します。

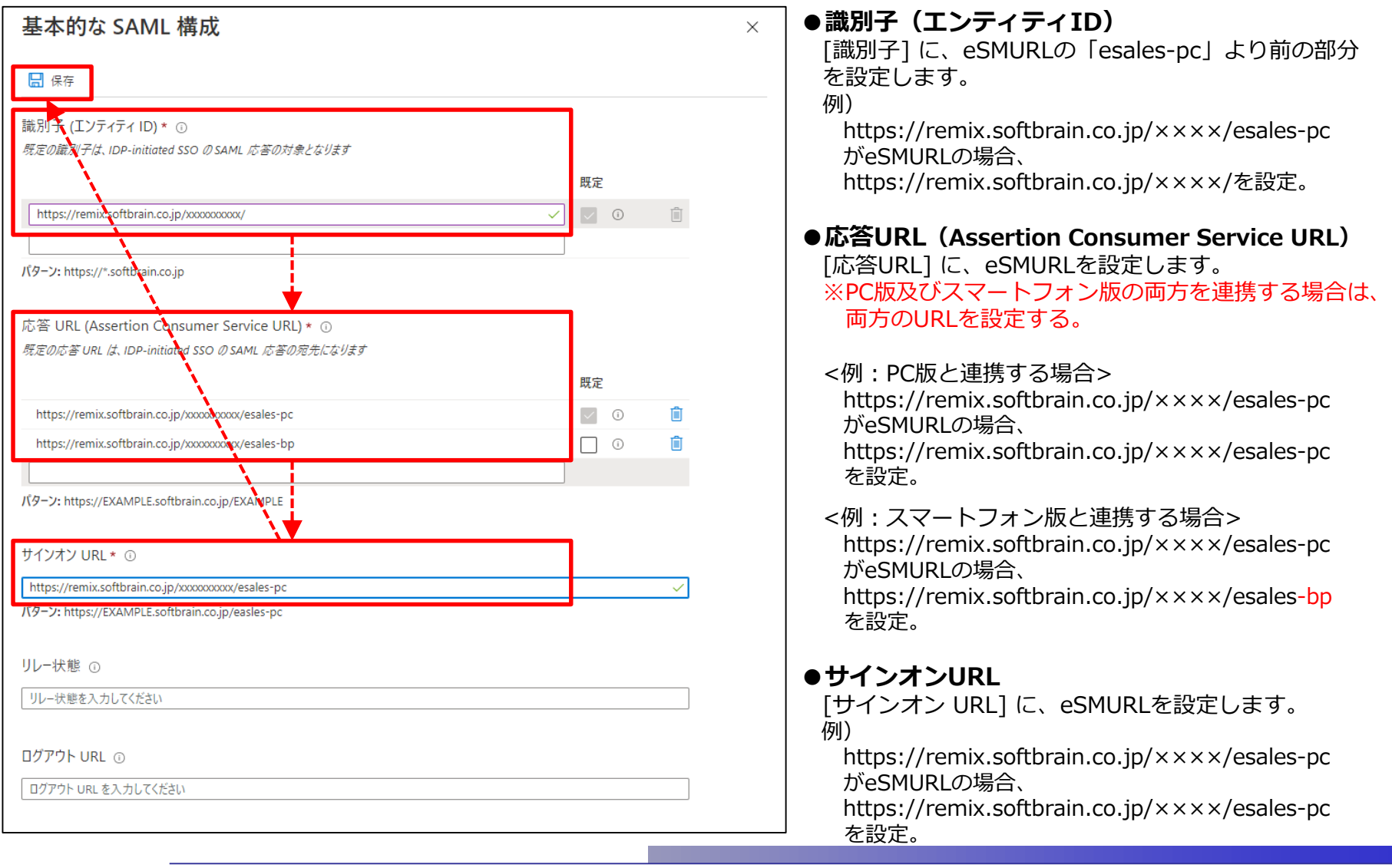

*All Rights Reserved, Copyright* © 2021 *SOFTBRAIN Co.,Ltd.* ■ インタンプロールスマネージャーなら営業が変わる!

## **<AzureAD側の設定>**

⑦**SAMLによるシングル サインオンンオセットアップ**の**[ユーザー属性とクレーム]**の**[編集]**を選択します。

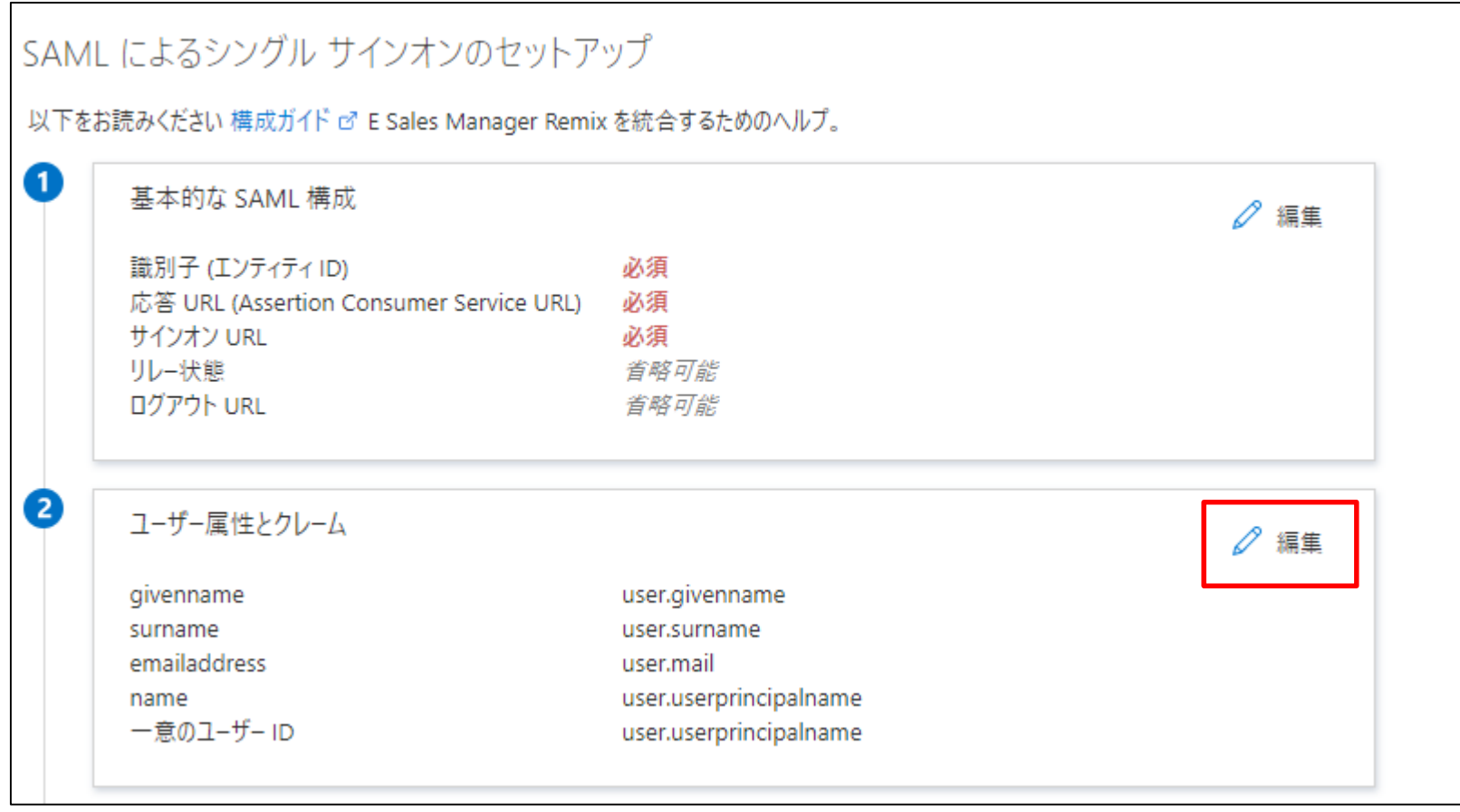

*All Rights Reserved, Copyright* © 2021 *SOFTBRAIN Co.,Ltd.* ■ インタンプロールスマネージャーなら営業が変わる!

## **<AzureAD側の設定>**

⑧**[追加加の要求]**の**[値]**が**[user.mail]**の**[クレーム名]**の**値**をコピーします。

※この値は後で使用する為、保存しておきます。

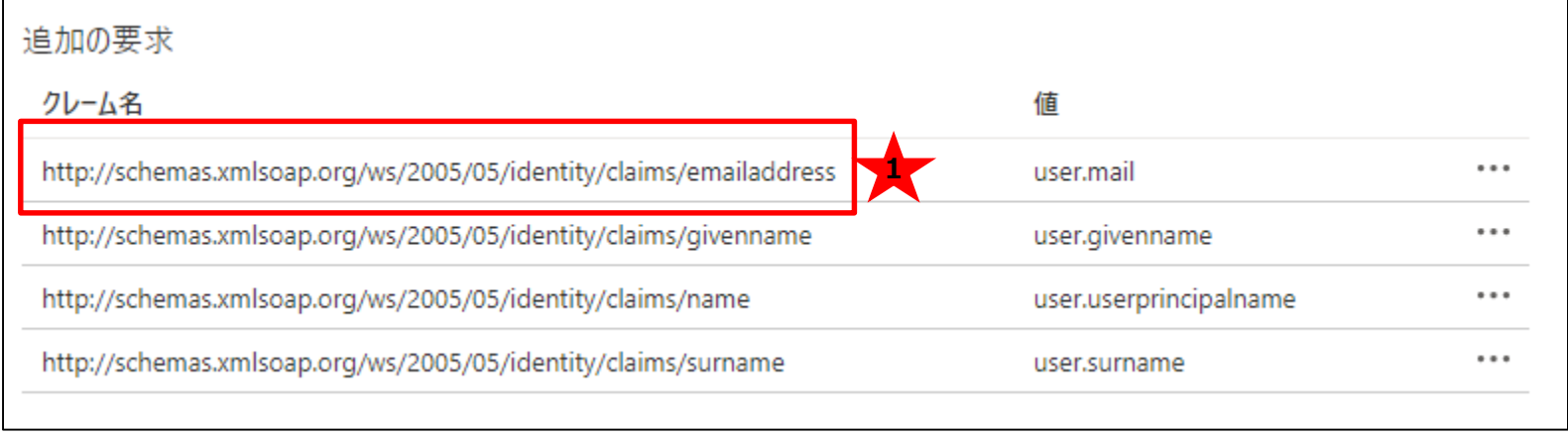

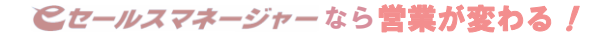

### **<AzureAD側の設定>**

#### ⑨**SAMLによるシングル サインオンのセットアップ**の**[証明書(Base64)]**の**[ダウンロード]**より ダウンロードします。

また**[ログインURL]**及び**[ログアウトURL]**の値もコピーしておきます。 ※証明書及びログインURL、ログアウトURLは後で使用する為、保存しておきます。

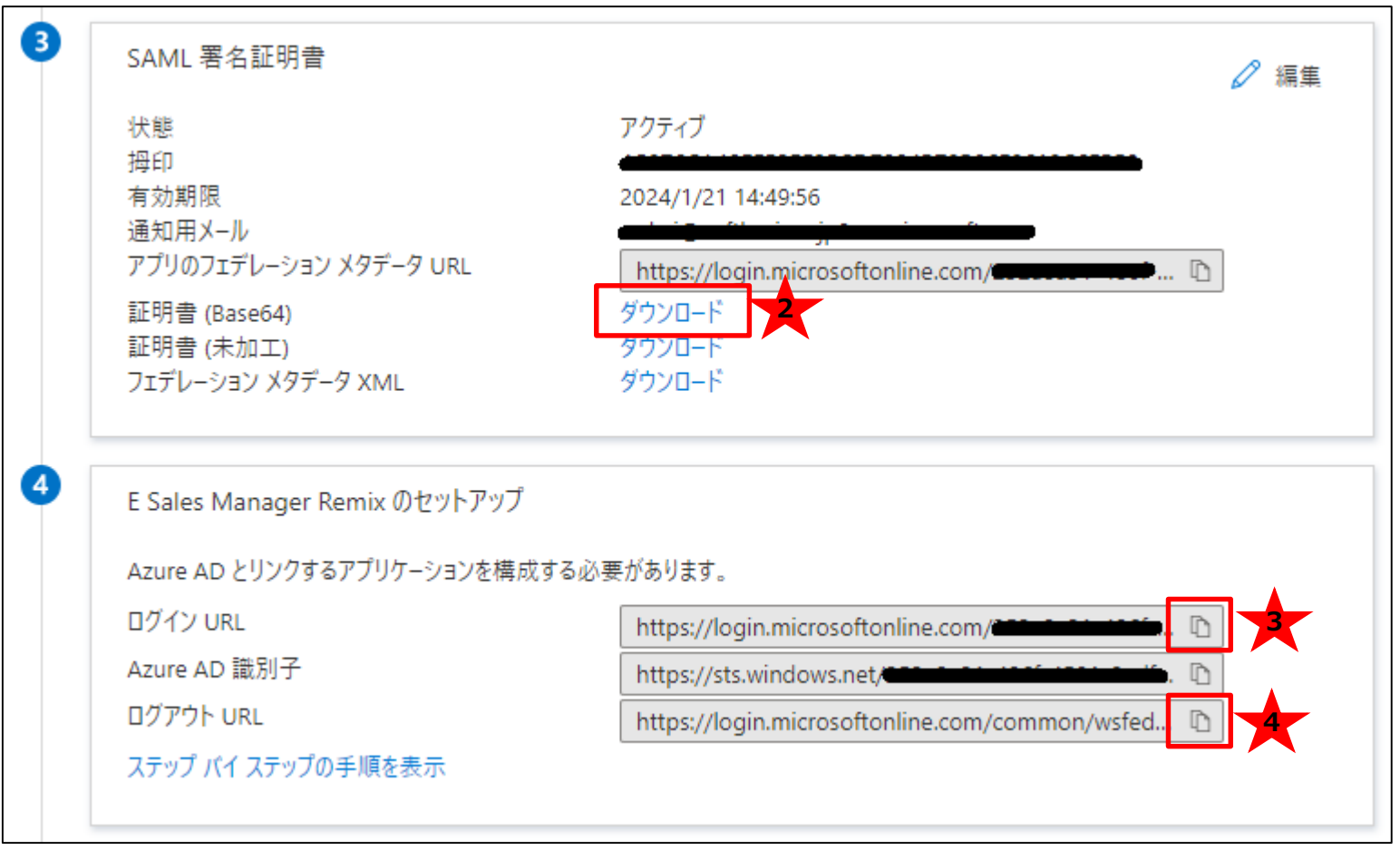

### **<AzureAD側の設定>**

⑩Azure Portal の **E Sales Manager Remix** アプリケーション統合ページで、 **[ユーザーとグループ]** を選択し、**[+ユーザーまたはグループの追加]** を選択します。

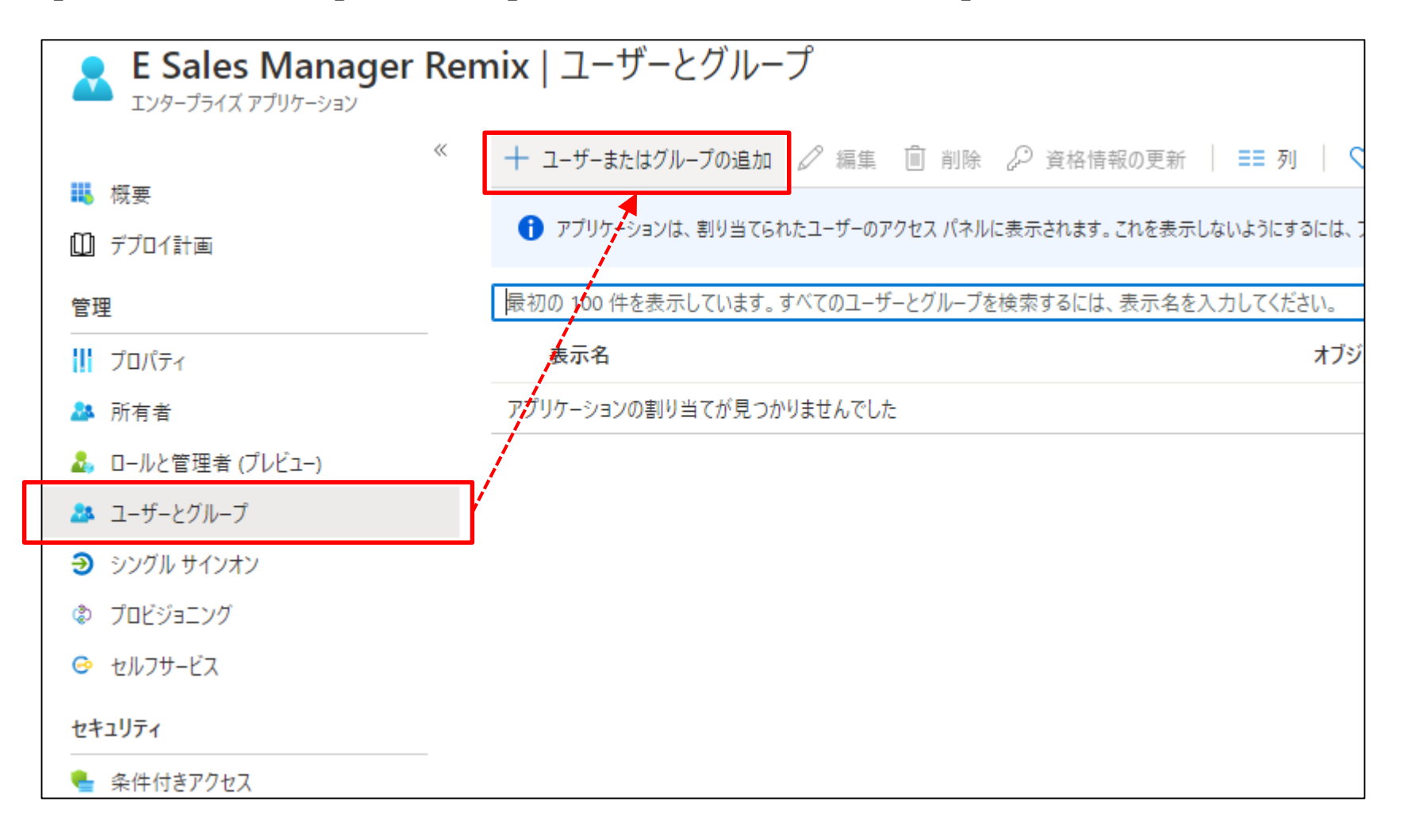

### **<AzureAD側の設定>**

⑪ **[割り当ての追加]**にて**[ユーザー]** を[ユーザー]選択画面より対象ユーザーを選択後[選択]ボタンを選択 します。 **[割り当ての追加]**にて**[割り当て]**ボタンを選択し、ユーザーが割り当てられたことを確認します。 ※補足:本手順にて割り当てたユーザとeセールスマネージャーの社員を後述⑫の手順にて1:1で紐付けを行います。

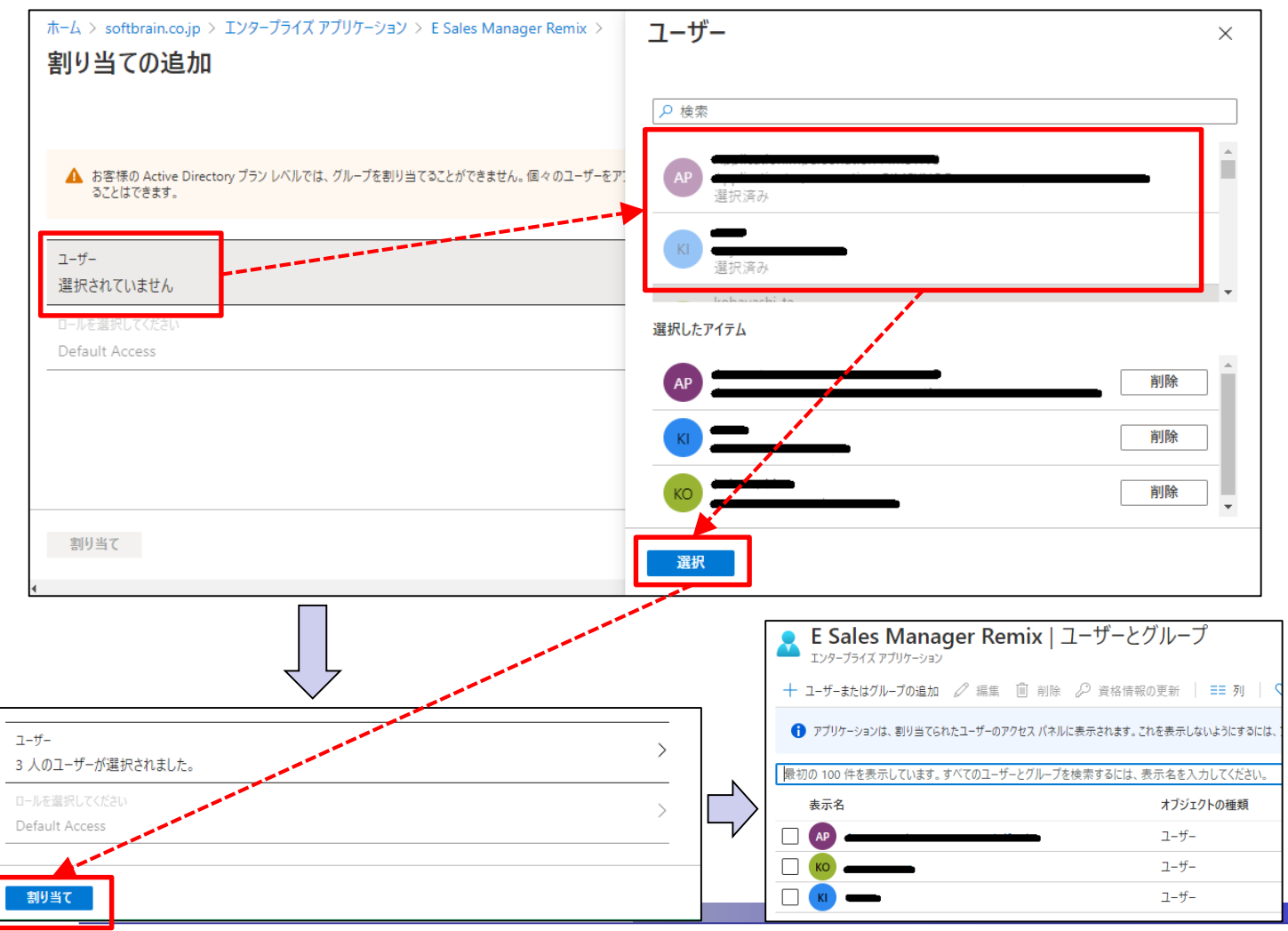

*All Rights Reserved, Copyright © 2021 SOFTBRAIN Co.,Ltd.* なら営業が変わる!

# **<eセールスマネージャーRemix側の設定>**

⑫eセールスマネージャーRemixへ**[管理者ユーザ]**にてログインし、メニュー**[部署・社員のメンテナンス]** より**[社員]**をクリックし**[登録情報の変更]**ボタンより**[社員変更]**画面の**[email]**情報に該当ユーザの AzureAD上のメールアドレスを設定し**[変更]**を選択します。

**※本設定は、全ての社員に対して対応が必要です。**

**尚、未設定のユーザはeセールスマネージャーへのログインができません。**

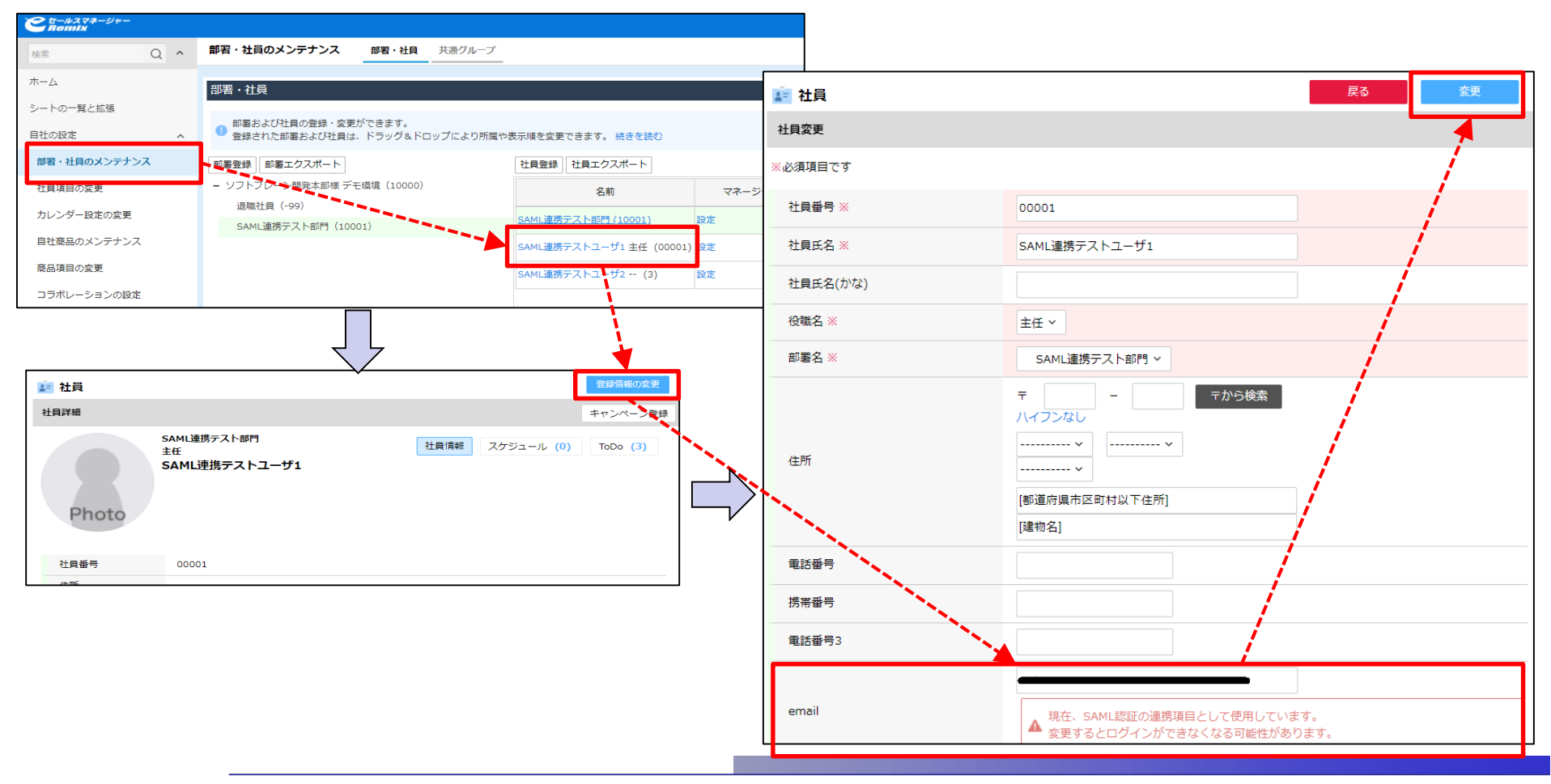

eセールスマネージャーRemix AzureADとのSAML設定手順

### **<eセールスマネージャーRemix側の設定>**

⑬**<通常ユーザに管理者ログイン権限を付与する方法>**を参照し、通常ユーザに管理者ログイン権限を 付与します。

#### **<通常ユーザに管理者ログイン権限を付与する方法>**

通常ユーザに管理者ログイン権限を付与する方法については、以下をご参照ください。 <https://www.e-sales-success.jp/guide/remix/web/knowledge497.html>

ロールの作成方法については、以下をご参照ください。 <https://www.e-sales-success.jp/guide/remix/web/knowledge1340.html>

#### <ご参考>

通常ユーザに管理者ログイン権限を付与しない場合(※1)本対応は不要ですが、前項⑫と同様に eセールスマネージャーRemixの管理者ユーザにメールアドレスの設定 (※2) を行ってください。 尚、通常ユーザに管理者ログイン権限を付与しない場合、管理者ユーザにメールアドレス設定を 行わないと、eセールスマネージャーRemixへ管理者ログインが出来なくなりますのでご注意ください。 (※1) AzureAD側にeセールスマネージャーRemixの管理者ユーザに紐づくアカウントのご用意が必要です。 (※2)管理者ログイン後の右上[管理者]-[社員詳細]の[登録情報の変更]にて設定します。

eセールスマネージャーRemix AzureADとのSAML設定手順

# **<eセールスマネージャーRemix側の設定>**

⑭eセールスマネージャーRemixに管理者ユーザとしてログインし**[外部システムとの連携]**より **[SAML]**を選択ます。

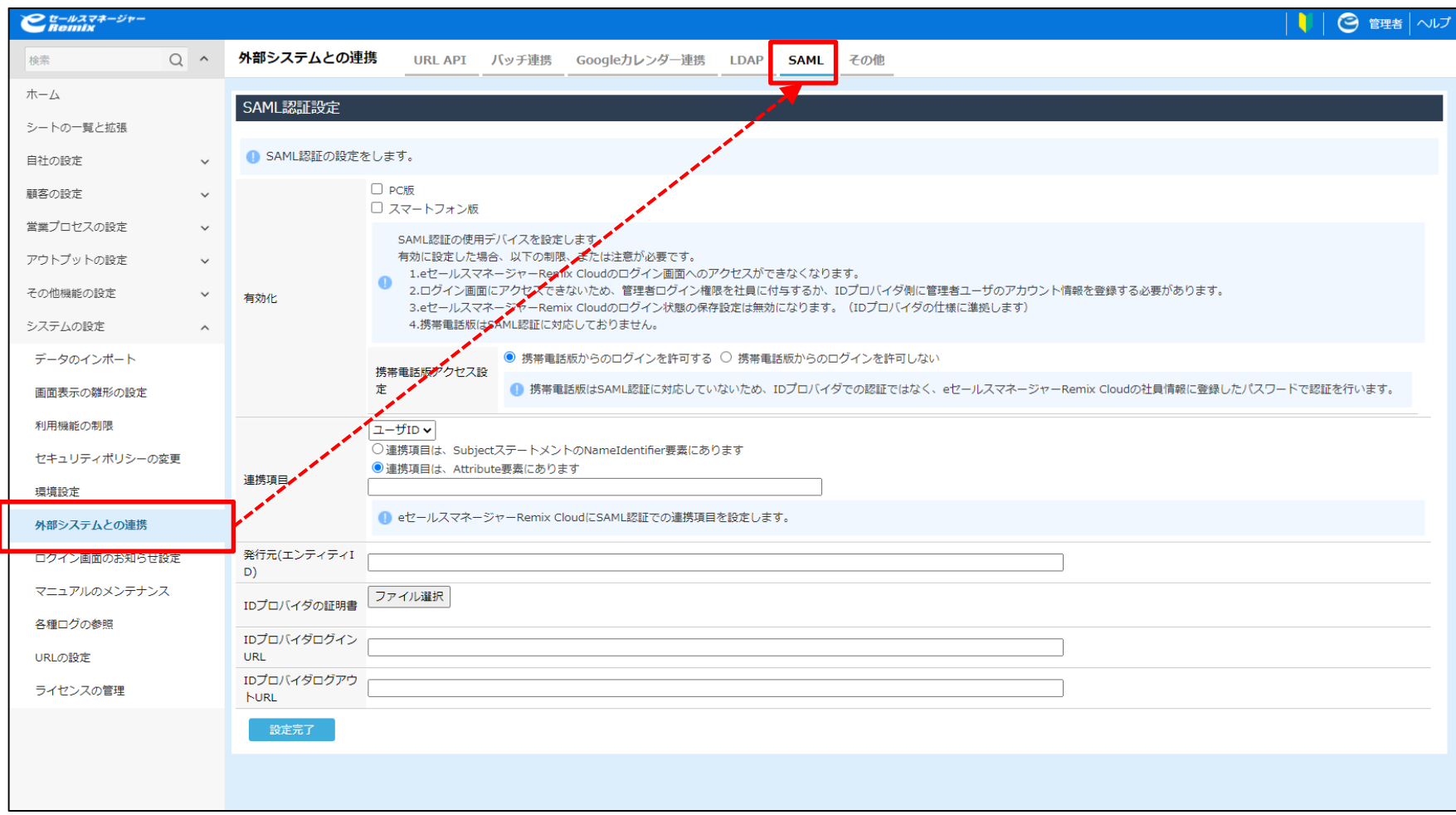

eセールスマネージャーRemix AzureADとのSAML設定手順

# **<eセールスマネージャーRemix側の設定>**

⑮**[SAML認証設定]**より以下の通り設定後**[設定完了]**を選択します。

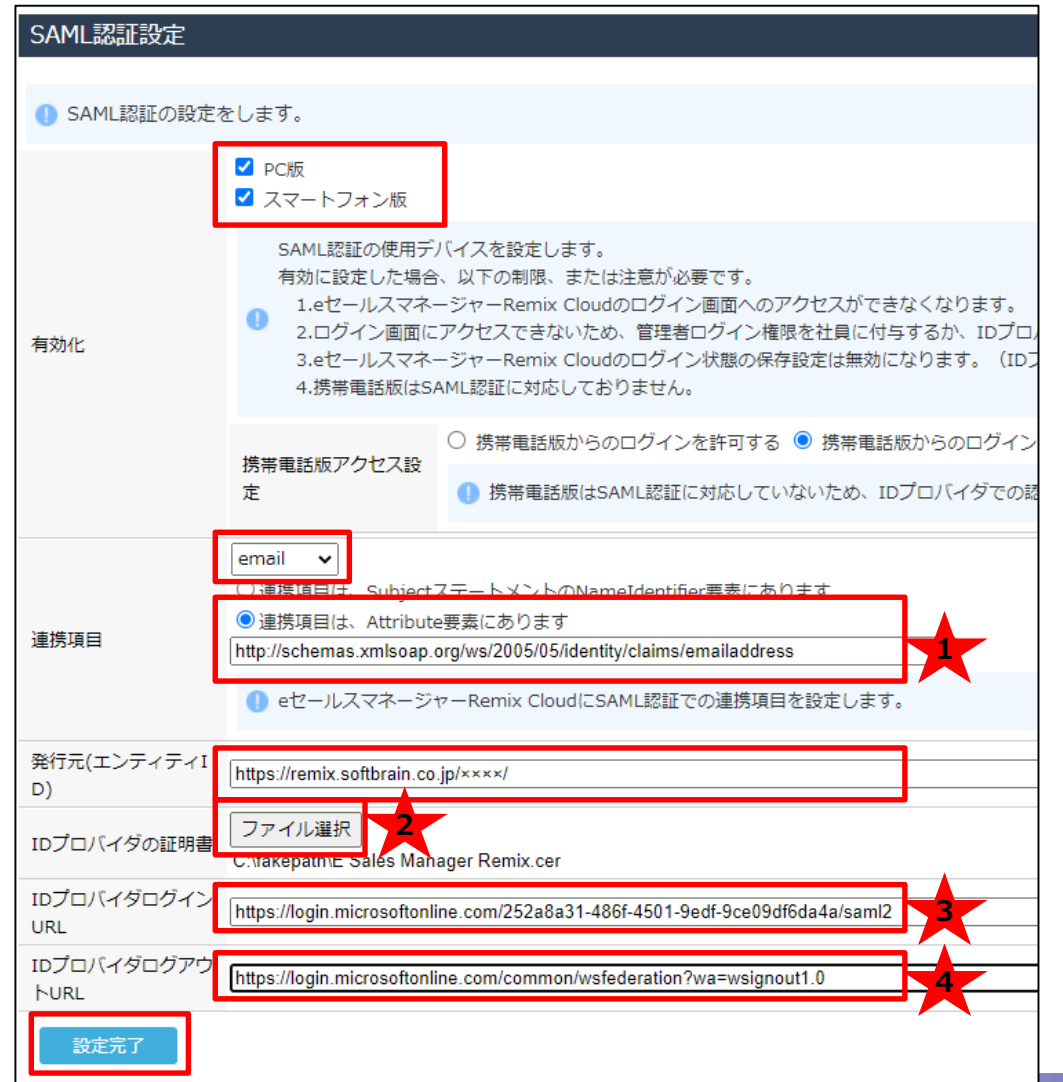

**●有効化**

連携対象を選択ください。

#### **●連携項目**

- ・「email」を選択
- ・「連携項目は、Attribute要素にあります」を選択
- · AzureAD側で保存した★の値を設定

#### **●発行元(エンティティID)**

**・**eSMURLの「esales-pc」より前の部分を設定 例)

https://remix.softbrain.co.jp/××××/esales-pc がeSMURLの場合、

https://remix.softbrain.co.jp/××××/を設定。

#### **●IDプロバイダの証明書**

**・AzureAD側でダウンロードした★をアップロード** 

#### **●IDプロバイダログインURL**

· AzureAD側で保存した★を設定

#### **●IDプロバイダログアウトURL**

**・AzureAD側で保存した◆を設定** 

⑮eセールスマネージャーのURLにアクセスし、ログインの確認を行います。 ※PC版での確認の前に、スマートフォン版での確認を推奨いたします。

※連携設定を行ったユーザのAzureAD側のユーザメールアドレスとパスワードにてログインをします。 ログイン確認の際に「PC版」もSAML有効化した場合には、SAML設定ミス(URLなどの登録間違い、証明書の取り違えなど)により、 ログインエラーとなる場合を想定し、PC版の管理者でのSAML設定画面はそのままに、スマートフォン版でのログイン確認を行う事 をお勧めします。

エラーした場合には、PC版の管理者でのSAML設定画面をログアウトしていた場合、ログイン不能になりますのでご注意ください。 <スマートフォン版のログイン確認イメージ>

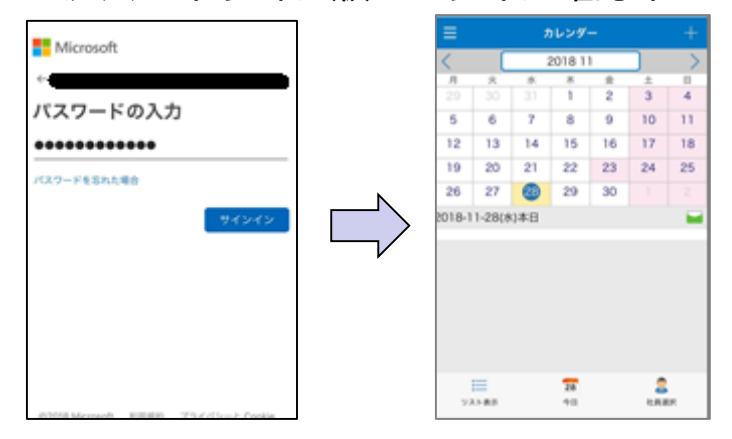

### <PC版のログイン確認イメージ>

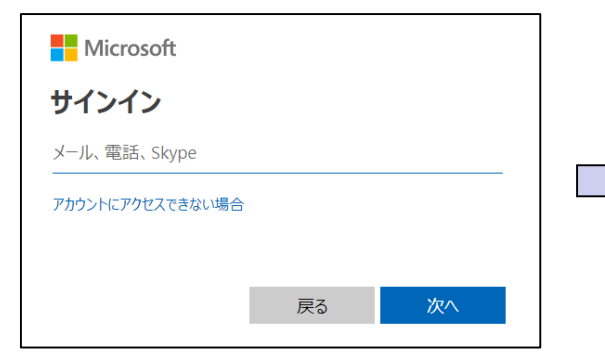

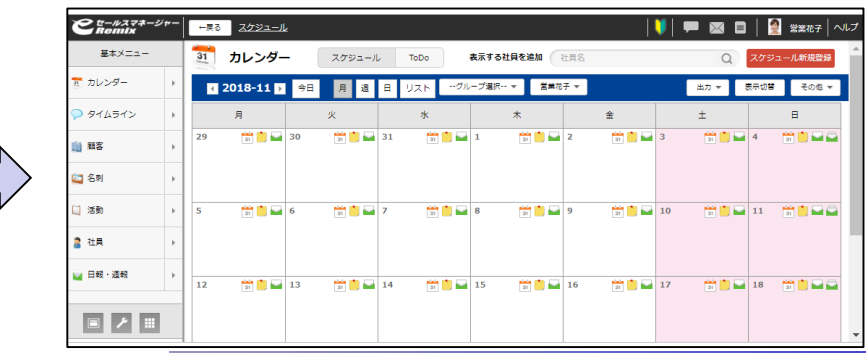